## 佐罗软件 **PluginOK** 中间件高级版

## 内嵌窗口小程序调试步骤

在文档"PluginOK 开发者手册.pdf"中提到,所有小程序都需要通过网络版打包工具 ZbaPackage.exe (单机版打包工具是 WrlPackage.exe)生成小程序安装或升级包,然后在前端连 接中间件主服务发送打包生成 JSON 格式安装或升级包再实际安装后,会在中间件程序所在 的 Plugins 子目录下再生成小程序 PID 子目录, 小程序相关程序和配置文件等都在此目录, 有对应的小程序的 EXE 或 DLL 文件(C#的无窗小程序 dll 文件例外,是在中间件安装目录), 还有一个 PluginAuth.paf 文件。在制作最终给客户现场实施的安装包时,需要把这个小程序 所在的目录所有文件和 PluginOK 中间件的所有文件再通过比如 INNO 工具制作一个 EXE 文件 后再统一给终端电脑部署实施。

而在开发阶段,往往需要直接调试小程序,每次打包分发小程序再通过日志文件输出来 测试小程序运行情况还是比较繁琐的,所以 PluginOK 中间件提供了调试模式。在正常打包 分发一次小程序后,先执行 StopWrl.bat 停止中间件服务, 然后删除小程序子目录的 PluginAuth.paf 文件,然后把您的小程序配置文件 PluginConfig.json 复制到小程序子目录。然 后再执行 InstallWrl.bat 启动中间件服务,也可以在任务管理器自动,还可以通过命令行启动 net start ZbaService(单机版是 WrlService),这时需要管理员权限先启动 cmd 命令行窗口。

然后在测试小程序的网页启动小程序的 JSON 请求包中,修改 Flag 的值, 在原来正常启 动值之上+4096, 比如原来是 2, 那就修改为 4098, 然后发送这个启动请求, 这时小程序不 会实际启动,而会在中间件程序所在的data子目录下的ZbaService.txt(单机版是WrlService.txt) 日志文件中,输出您的网页内嵌小程序的启动命令行参数,类似这样的字符串内容: "PORT=920&BROWSER=2&SID=442435&EID=4&FLAG=6232&LEFT=0&TOP=0&WIDTH=0&HEIGHT =0&TYPE=4&AI=eyJDSUQiOiIiLCJTSUQiOiI0NDI0MzUiLCJDb25uRmxhZyI6MX0A&LANG=CHS&Web Cfg=D:/2.2.11/PluginOK/Data/Temp/4\_WebCfg.wtf"。把这个命令行参数设置到你的 Visual Studio 开发环境的小程序工程调试启动命令行参数中,如下图所示:

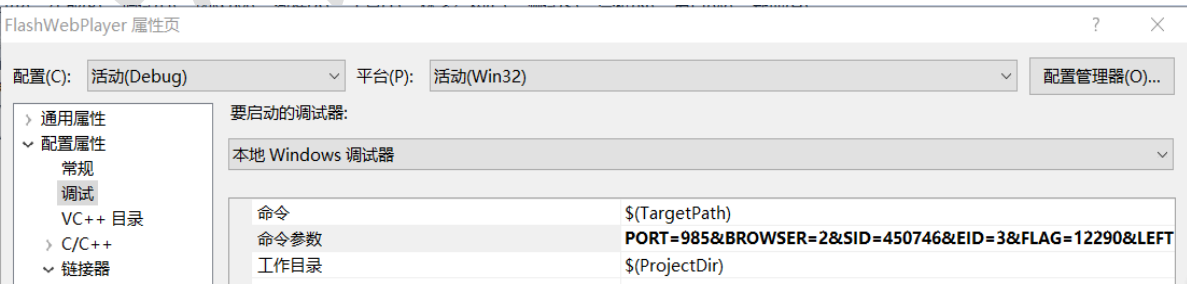

编译通过后,把你的小程序文件生成目标路径也设置到小程序子目录下,就可以启动小程序 源工程进行调试了,这时可以设置一些断点查看启动过程。此调试模式正常可在 Chrome、 Edge、Firefox、360、IE 等浏览器下打开测试网页直接进行,请确保浏览器是非管理员权限 启动的,如 Chrome 浏览器启动小程序的运行日志中输出"拒绝访问"的信息,请切换到 Edge 或 Firefox 等浏览器上进行。

正式版授权中的调试模式,会弹出一个警告,确定后即可。 如还有疑问或问题可加微信沟通:ZorroSoft